## Ticketmaster New Sign-In Experience

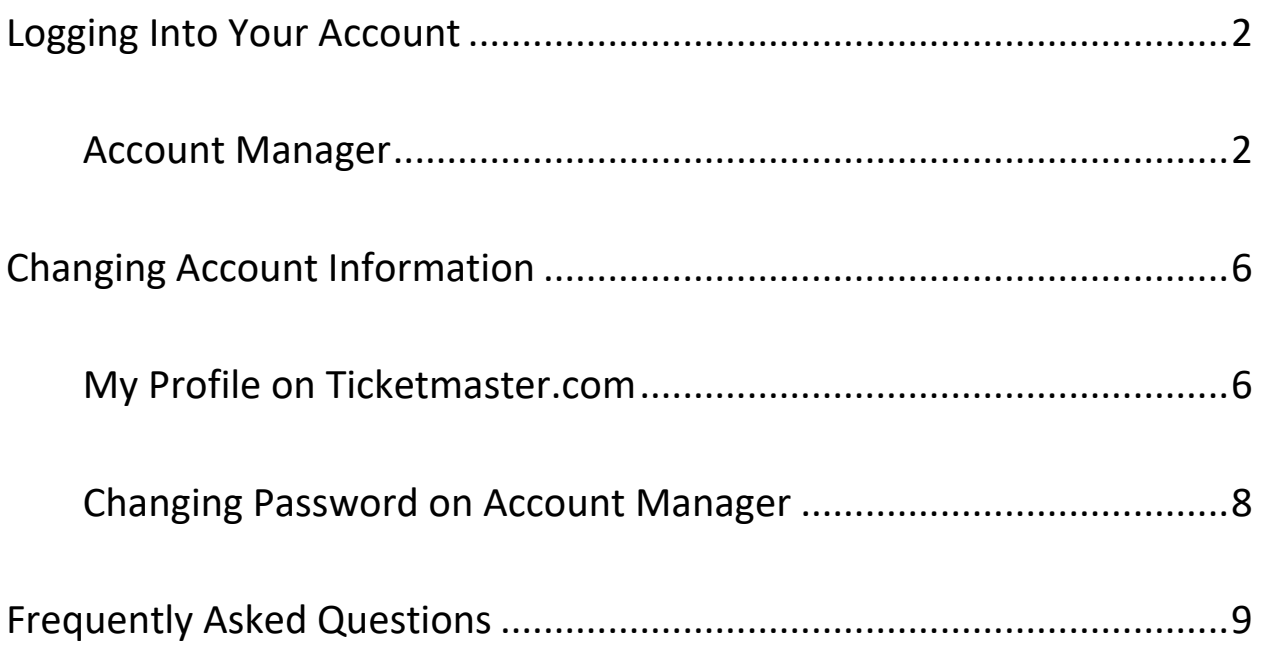

## <span id="page-1-0"></span>Logging Into Your Account

When you sign into an Account Manager site, use the same email address you have always used. The system will recognize your email and may prompt to reset your password. Once you have successfully signed in, you will be able to use the same username and password combination for other Account Manager sites and Ticketmaster.com.

### <span id="page-1-1"></span>Account Manager

- 1. Go to Churchill Downs Account Manager: am.ticketmaster.com/Churchill
- 2. Sign In to your account

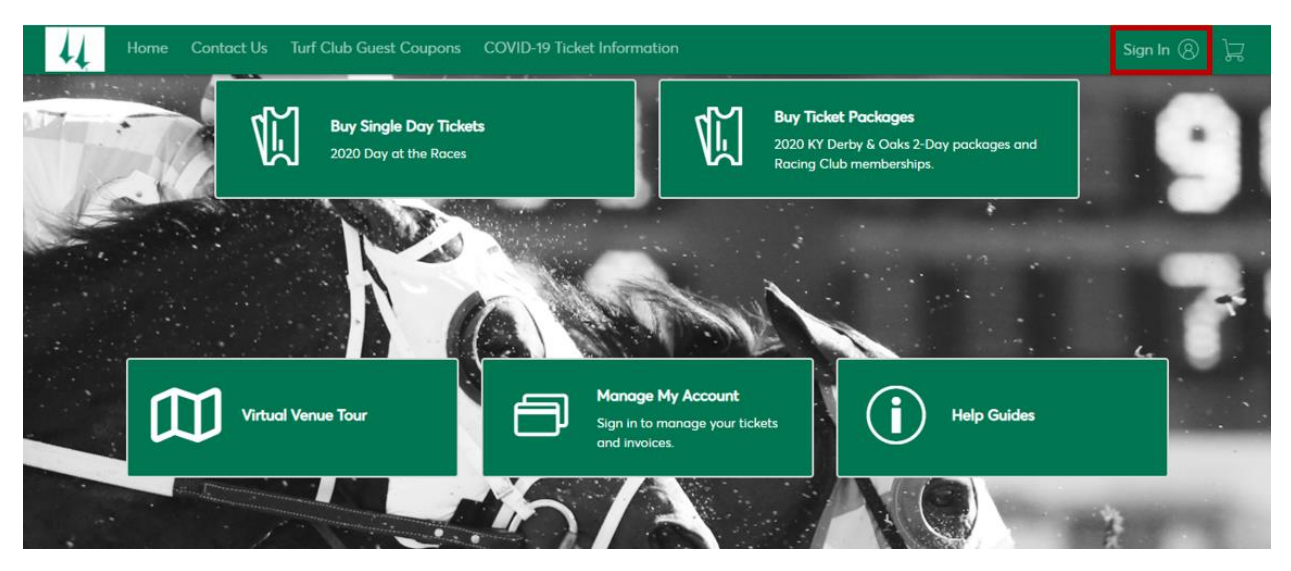

3. Input your log in credentials and click 'Sign In'. Г

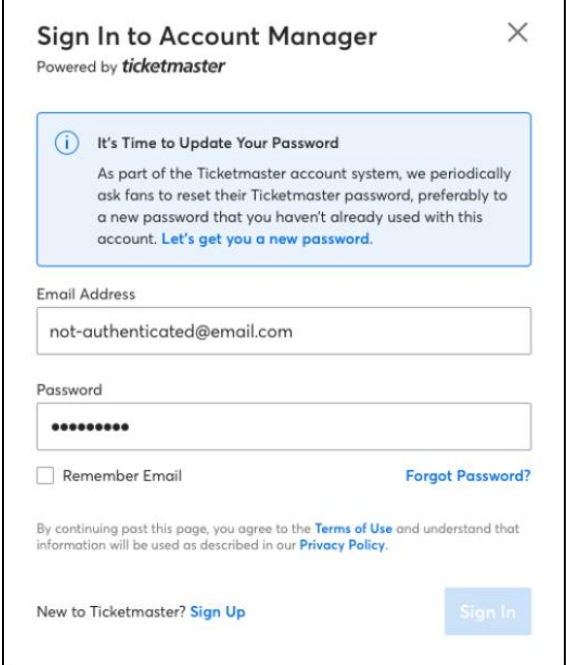

٦

4. Ticketmaster will email a one-time password. Log in to your email, input the One-Time Code, and click 'Confirm'.

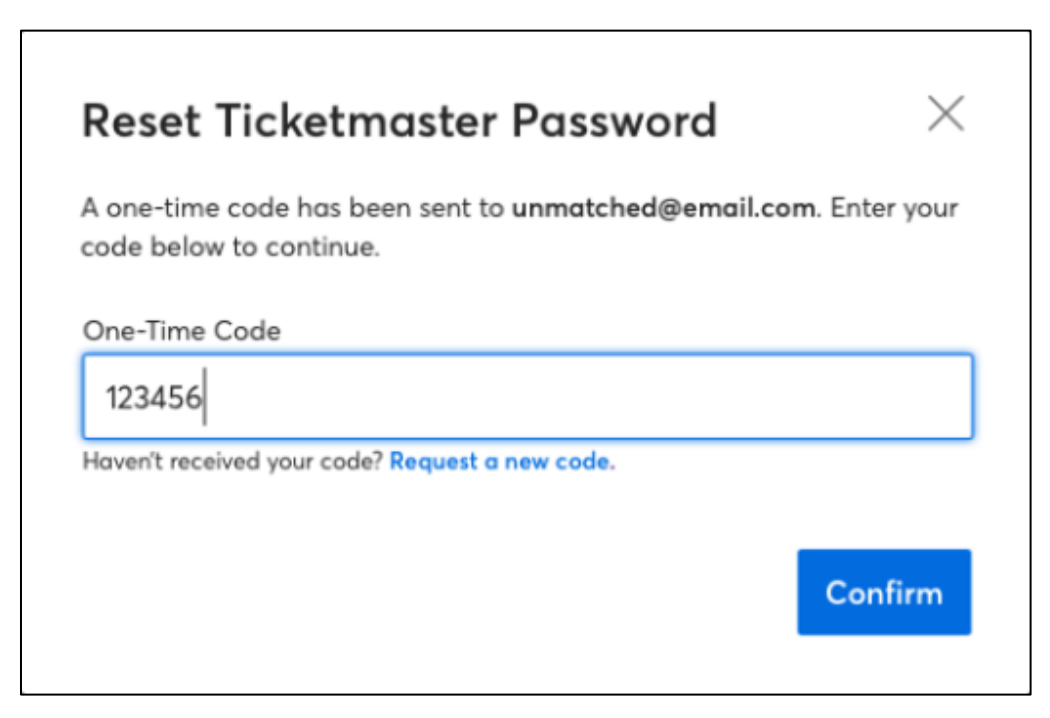

5. Ticketmaster will ask you to reset your password, following their guidelines.

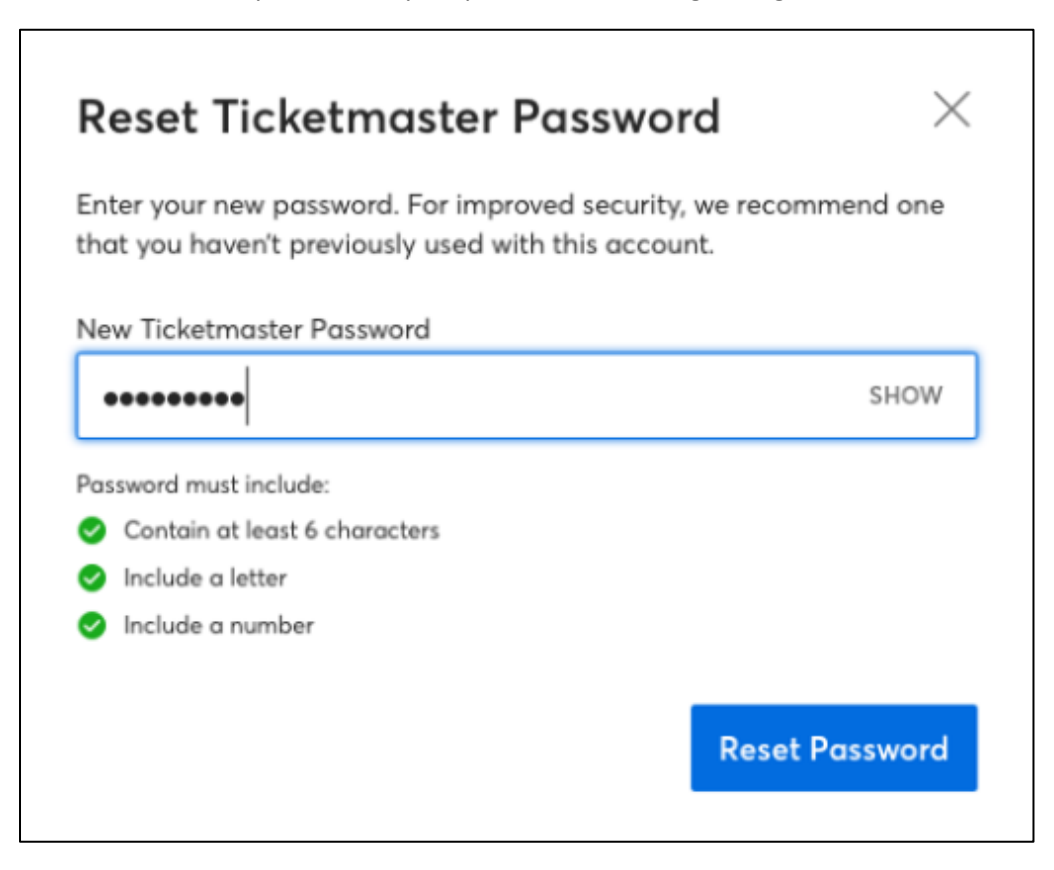

6. Ticketmaster will ask to enter your phone number for an extra layer of verification. Click 'Next' and Ticketmaster will send a One-Time Code, similar to the email verification.

![](_page_3_Picture_1.jpeg)

7. Enter the one-time code and click 'Confirm'.

![](_page_3_Picture_3.jpeg)

8. Ticketmaster will provide the opportunity to update any personal information.

![](_page_4_Picture_11.jpeg)

## <span id="page-5-0"></span>Changing Account Information

Account information including your name, email address, phone number and password can be updated in the My Profile section of your Ticketmaster account. My Profile can be accessed from either Ticketmaster.com or Account Manager.

### <span id="page-5-1"></span>My Profile on Ticketmaster.com

- 1. Go to Ticketmaster.com
- 2. Sign in to your account

![](_page_5_Picture_5.jpeg)

3. Enter your email and password combination and click Sign In

![](_page_5_Picture_7.jpeg)

4. After signing in, you will be redirected back to the Ticketmaster.com homepage. Instead of selecting 'Sign In', you will select 'My Account' and then again 'My Account' from the drop down menu.

![](_page_6_Picture_1.jpeg)

5. To view/make changes, go to edit profile

![](_page_6_Picture_65.jpeg)

6. From here, you can make your necessary updates. After updating, remember to click the blue update button to save your changes.

### <span id="page-7-0"></span>Changing Password on Account Manager

- 1. Go to Churchill Downs Account Manager: am.ticketmaster.com/Churchill
- 2. Sign In to your account

![](_page_7_Picture_3.jpeg)

3. After signing in, the name on the account should appear in the top right. Click the white drop down arrow and select 'Change Password'

![](_page_7_Picture_60.jpeg)

4. From that point, enter your current password, new password and click 'Save'. You can also make any changes to your account information by contacting your Churchill Downs Sales Rep

![](_page_7_Picture_61.jpeg)

# <span id="page-8-0"></span>Frequently Asked Questions

#### **I am logged in to my Account Manager but cannot see my tickets.**

- This issue can happen when you are logged in when the switch to Modern Account happened
- To fix, completely sign-out of your account and then log back in. When you log in, you should be asked to reset your password

#### **I am having difficulties signing in to my account on the Churchill Downs Racetrack App.**

- Make sure you have updated your app to the most recent version.
- The mobile app is compatible with:
	- o Android version 5.0 and up.
	- o iOS 11.0 or later on iPhones, iPads, and iPod touches.
- If you have difficulties signing into the app, sometimes deleting it and re-downloading assures that you have the most up-to-date version.

#### **I have multiple accounts for different venues or teams. Do I need to have a Ticketmaster account for all of them?**

• Each individual email address that you use to sign into Account Manager will have a Ticketmaster account. If you use the same email address for all your accounts, you will only have one account that can access each venue or team.

#### **Can I manage all my tickets in one place?**

• No. Your Account Manager tickets and your Ticketmaster tickets are still in separate systems. Your credentials are the same, but the accounts are separate.

#### **Why am I being asked to add a phone number when I sign in?**

• To ensure it is you, we are requiring each account have a phone number associated with it. This phone number can be updated via your Ticketmaster.com account profile

#### **How will this make accounts more secure?**

• This upgraded sign-in experience protects accounts against account takeovers by identifying suspicious sign-ins and locking the accounts before bad actors can use stolen credentials.

#### **Can I still use my old credentials to sign into Account Manager?**

 Unfortunately, no. All sign-ins use Ticketmaster credentials. You will still use the same email, but your password may be changed.